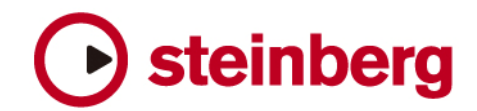

バージョン・ヒストリー

# **HALion 1.1.3**

# 修正点

- ・ MegaTrigg の変更:GenPurp5(VcfEnvAmount) [80] => 80. GenPurp5(VcfEnvAmount)
- ・ ファイル管理機能のリーク問題を修正
- ・ ステレオでのリサンプリング時に不定期にあったクリック音の問題を修正
- ・"fatness"使用時にアタック再生時にあったクリック音の問題を修正
- ・ キャンセル時に"Replace Sample"となる現象を修正

# 既知の問題

- ・ WaveLab でサンプルデータを編集しセーブする場合、HALion でサンプルの"unload"を実行してから、セーブしなければ ならない。
- 少ないメモリでたくさんのプログラムを読み込みすぎてアウトプットでなくなった場合、"Options"ページの" Preload into RAM"のスライダーを動かすことで再びアウトプットすることができる。

# **HALion 1.1.2**

#### 新機能

- ・ "Options"画面:Emagic EXS24のサンプル・フォーマットのインポートに対応。
- ・(Windows のみ)WaveLab がインストールされていて、ホストアプリケーションに波形編集のリンクができない場合、 "Keyzone"画面や"Waveloop"画面で右クリックして表示されるクイックメニューに"Edit in Wavelab"と表示されます。
- ・ "Keyzone"画面:クロスフェード・ラインが表示されるようになりました。
- ・ "Waveloop"画面:ウィンドウ上にあるループ選択範囲の上側または、(上側/下側の)中央部分でマウスをドラッグすると、ポ インターが選択範囲移動カーソルに変わります。ウィンドウ上にあるループ選択範囲の左下、右下でマウスをドラッグすると、 ポインターが選択範囲変更カーソルに変わります。上記のポイントは、ループ選択範囲を見て確認することもでき、ループ選択 範囲が濃い部分の上でマウスをドラッグすると選択範囲移動カーソルに変わり、ループ選択範囲が薄い部分の上でマウスをドラ ッグすると選択範囲変更カーソルに変わります。

### 修正点

- ・ GIGAフォーマットのサンプル・インポートを最適化。
- ・ "Fatness"機能がオンでMIDI ノート情報を受信する際に起きていたクラッシュの問題が修正されました。
- ・(Windows のみ)CPU処理にともなういくつかの問題が修正されました。
- ・(Macintosh のみ)メモリー・リークの問題が修正されました。

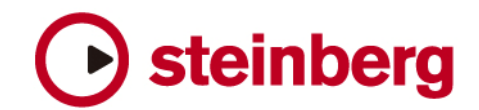

# **HALion 1.1.1**

# 新機能

- ・ Giga ファイルのインポート
- Giga ファイル(拡張子 "gig")を読み込むことができます。コンディショナルサンプルトリガー情報は HALion の MegaTrigg 機能のデータに変換されます。

### Giga ファイルの読み込み方法:

#### **Macintosh**

- 1. GigaSampler フォーマットのファイルを Macintosh のハードディスク上にコピーして、ファイルの名称の最後に『.gig』 と追加してください。
- 2. Macintosh のハードディスクに新規フォルダを作成し、適当な名前を付けてください。
- 3. 手順 1 でファイルの名称の最後に『.gig』を追加した GigaSampler フォーマットのファイルを手順 2 で作成したフォルダ 内に移動してください。
- 4. Options"画面の"IMPORT OPTIONS"欄の"Import ext Format"をクリックします。
- 5. 表示される画面左上の"Select a Device"をクリックします。
- 6. 表示されるポップアップメニューで"Browse for Folder(Giga)を選択します。
- 7. 表示される画面で、手順 3 で作成した GigaSampler フォーマットのファイルを収めたフォルダを選択して、"選択"ボタン 押します。

以上の方法で、Giga ファイル内の音色リストがHALion の画面に表示されますので、HALionのオペレーションマニュアル96 ページ?100 ページをご参照の上、操作を行なってください。

#### Windows

- 1. "Options"画面の"IMPORT OPTIONS"欄の"Import ext.Format"をクリックします。
- 2. 表示される画面左上の"Select a Device"をクリックします。
- 3. 表示されるポップアップメニューで"Browse for Folder(Giga)を選択します。
- 4. 表示される画面で、Giga ファイルを選択して、Windows では"選択"ボタン、Macintosh では、"開く"ボタンを押します。

以上の方法で、Giga ファイル内の音色リストが HALion の画面に表示されますので、HALion のオペレーションマニュアル 96 ページから 100 ページをご参照の上、操作を行なってください。

### GigaSampler ファイルについての注意点

- \* GigaSampler 用のサンプリング CD によっては、Macintosh でご使用いただけないものもあるようです。また、 GigaSampler フォーマットのファイルには、GigaSampler や GigaStudio がないと使用できないものもるようですので、 GigaSampler 用のサンプリング CD をご購入予定の場合、販売店様もしくは国内取り扱いメーカー様へお問い合わせいただ きますようお願い申し上げます。
- \* 複数のファイルに分割して圧縮された GigaSampler フォーマットのファイルは、Windows でしか解凍できないようですの で、ご注意ください。
- ・ MegaTrigg 機能

サンプルのトリガー条件を設定するコンディショナル・サンプル・トリガー機能です。次の3つのトリガー条件("Play if" コン ディション)が同時に設定できます。

\* 第1の条件は次の2つの MIDI イベントに設定できます。

 Note On Note Off

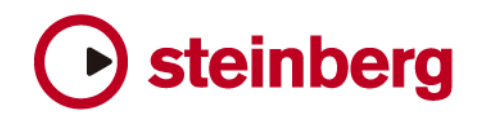

\* 第2の"Play if" コンディションは以下のイベントに設定できます。

**Off**  Note On Note Off Pedal On Pedal Off Controller 1-3

\* 第3のトリガー条件は次のイベントに設定できます。

 Off Pedal On Pedal Off Controller 1-3

1から3の CONTR 欄は MIDI コントローラー 0 から 120、キーボード・レンジまたはスイッチ・キーに設定できます(次 ページをご参照ください。)。上記の"Play if" コンディションは AND または OR 条件と組み合わせることができます。

# トリガー条件の設定

特定のサンプルにトリガー条件を設定するには、以下の手順で操作してください。

1. 希望するサンプルをプログラム・リストなどで選択します。"All/Select" ボタンが適切に設定されていることを確認します (プログラム内の全てのサンプルを選択するには "All" 、特定サンプルのみを選択するには "Select" )。

2. Mod/Tune ページに切り替えます。 Modulation 部で左下の "MegaTrigg" ボタンをクリックします。 "MegaTrigg" ダ イアログボックスが表示されます。